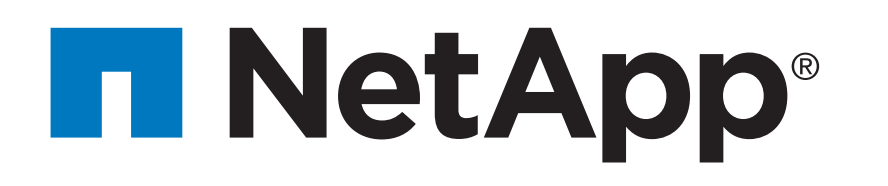

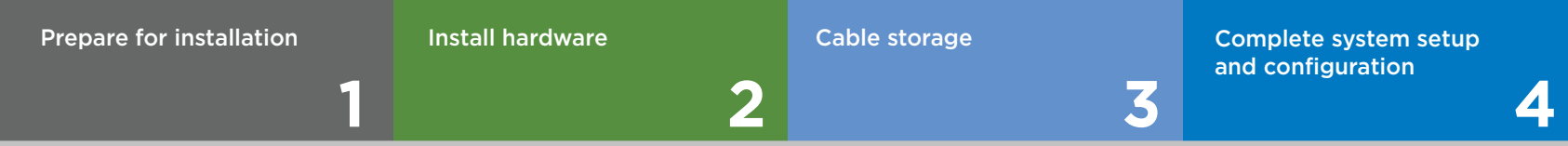

#### $\overline{\mathbf{O}} \bullet \bullet$ Pre-setup

# AFF A220 or FAS2700 Systems Installation and Setup Instructions

## Prepare for installation | Stage **1**

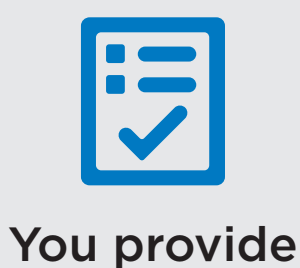

#### In the box

- 1. Clic[k mysupport.netapp.com](https://mysupport.netapp.com) and then [create/log in to your account,](https://mysupport.netapp.com/eservice/public/now.do) [download and install Active IQ Config Advisor,](https://mysupport.netapp.com/tools/info/ECMS1357843I.html?productID=61923&pcfContentID=ECMS1357843)  and [register your system.](https://mysupport.netapp.com/eservice/registerSNoAction.do?moduleName=RegisterMyProduct)
- 2. Unpack all boxes and inventory contents. For more cable information and part numbers, see the [Hardware Universe.](https://hwu.netapp.com)
- 3. Go to the [AFF and FAS System Documentation Center](https://docs.netapp.com/platstor/index.jsp) and click AFF A220 and FAS2700 systems, and then Installation and Setup:
	- Download and complete the [Cluster Configuration Worksheet.](https://library.netapp.com/ecm/ecm_download_file/ECMLP2839002)
	- Watch the videos listed under [Setup videos.](https://docs.netapp.com/platstor/topic/com.netapp.doc.hw-2700-install-setup/GUID-34F27C0B-4F98-48B2-B065-B78AB05BD1FD.html)

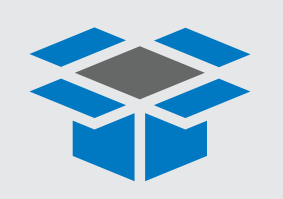

.

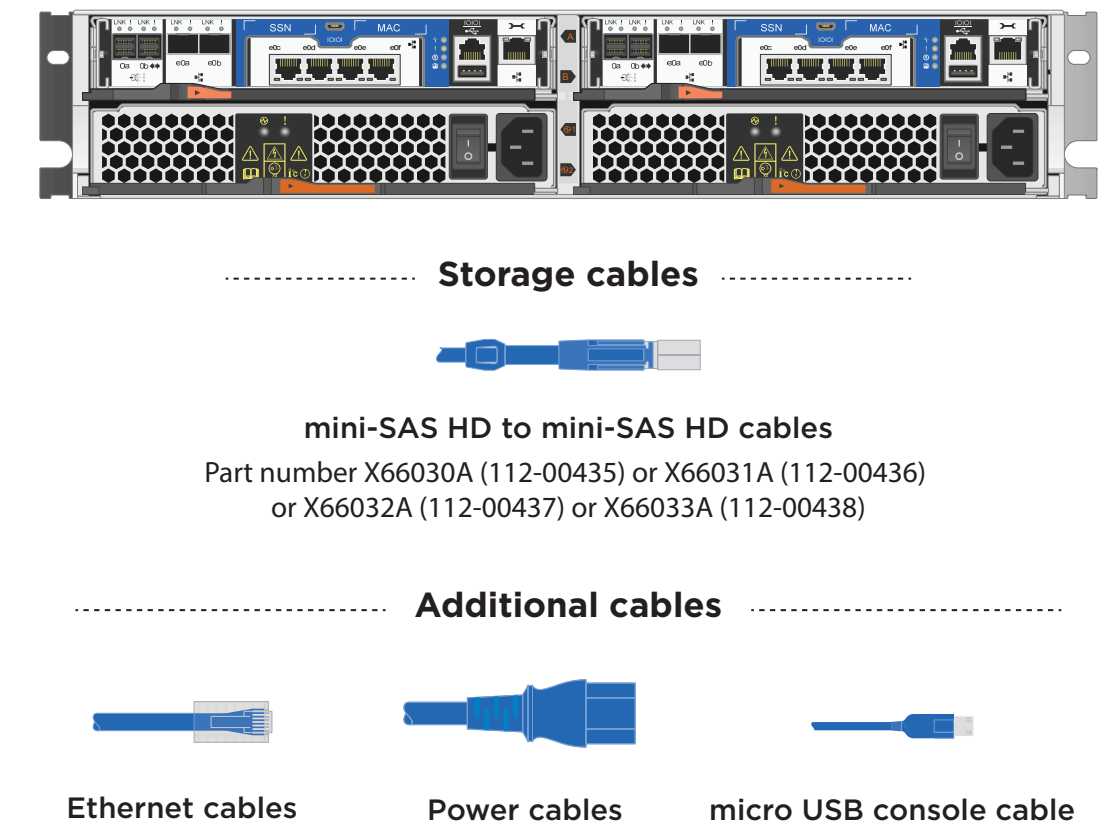

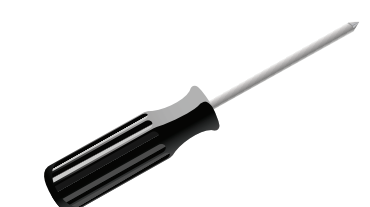

**Screwdriver** Phillips #2

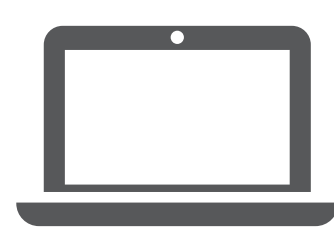

**Laptop or console** With USB/serial connect or direct switch connect and access to a Web browser to configure your storage system

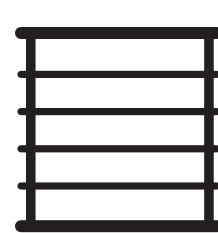

**Rack space 2U per chassis**

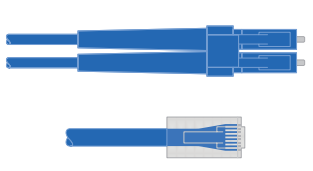

**Additional network cables** For connecting your storage system to your network switch and laptop or console.

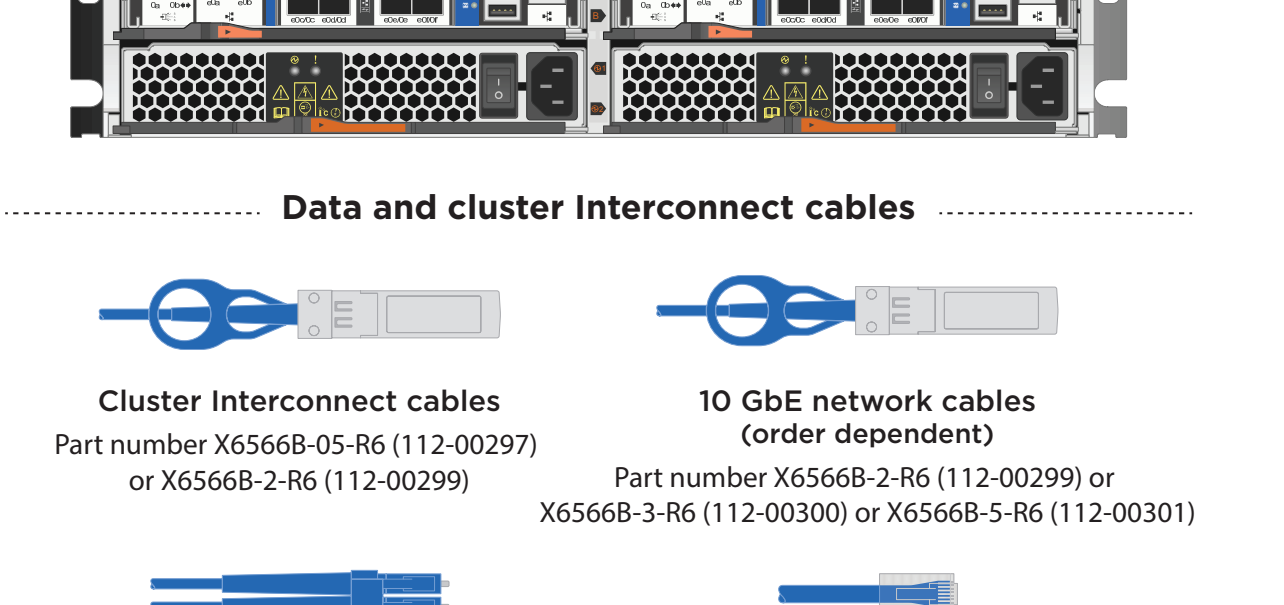

Optical network cables (order dependent) Part number X6553-R6 (112-00188) or X6554-R6 (112-00189) or X6536-R6 (112-00090)

CAT6 RJ-45 cables Part number X6585-R6 (112-00291) or X6562-R6 (112-00196)

**Unified configuration (order dependent)**

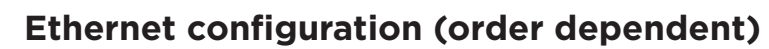

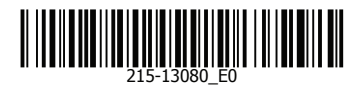

# Install hardware | Stage **2**

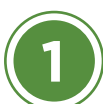

## Install system in a rack or cabinet **CAUTION CAUTION CAUTION** LIFTING HAZARD

- Install the rail or telco tray kits, as needed, and then install and secure your system using the instructions included with the kit, or see the 42U 1280 mm [System Cabinet Guide](http://docs.netapp.com/platstor/topic/com.netapp.doc.hw-syscab-42uheavy/home.html) for cabinet installation.
- Attach cable management devices to the back of each controller (as shown).
- Place the bezel on the front of the system.

- Use the retaining clips.
- Connect power cables to different power sources.

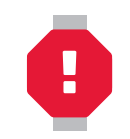

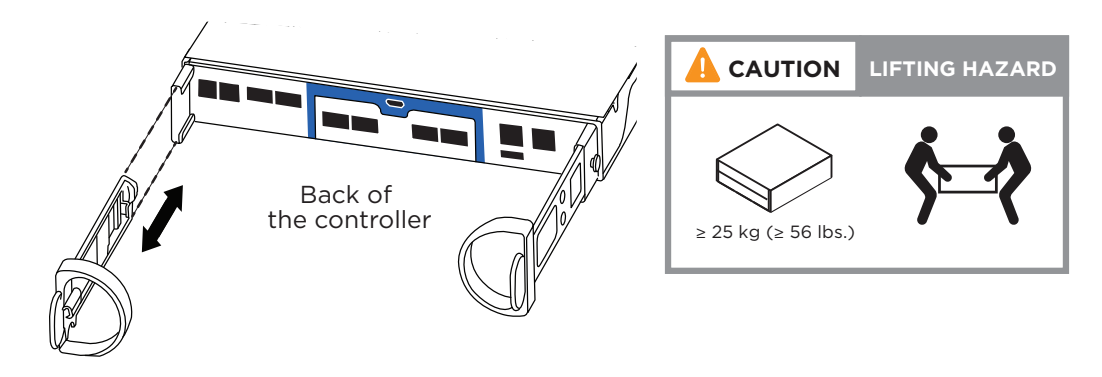

## **2**

Power cables

## **3** Connect both power cords

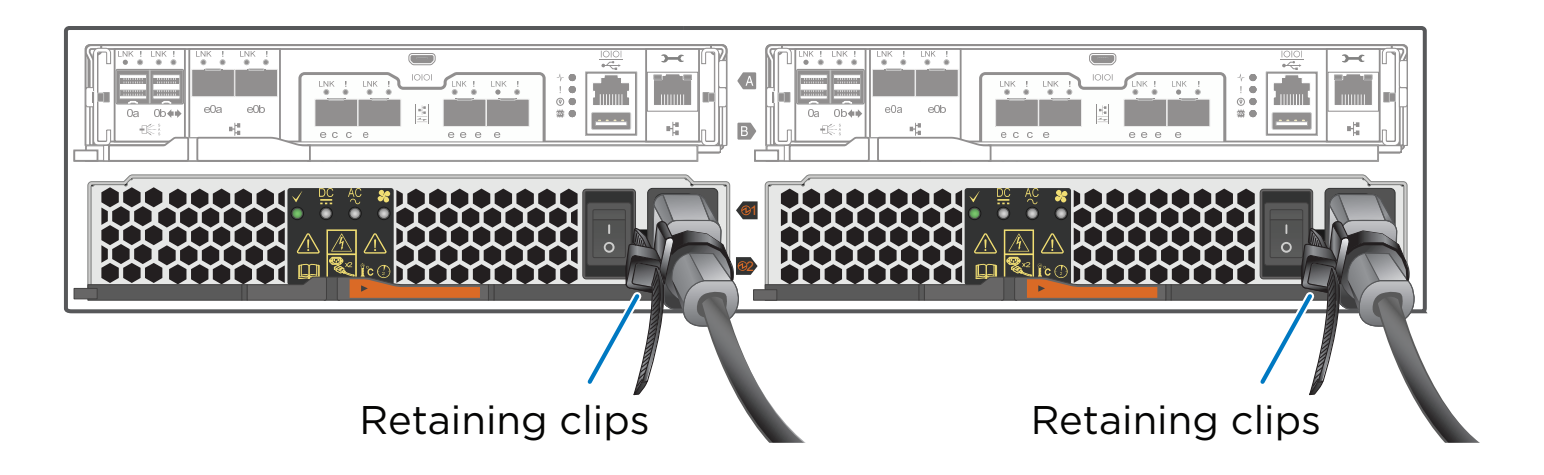

## Cable controller for switchless or switched cluster

*See your network administrator for help connecting to your switches.*

Connect the power cables to both power supplies.

- Connect the wrench port (eOM + BMC)  $\uparrow \uparrow$  on both controller modules to the management subnet switches.
- Strap the cables to the cable management arms. (not shown) **4**

**DO NOT turn on the power supply switches.**

For switchless cluster

Connect port e0a to port e0a and port e0b to port e0b.

For switched cluster

Connect port e0a and port e0b on each controller to the cluster interconnect switches.

OR ports e0e/0e and e0f/0f to the FC host network switches.

On each controller, connect ports e0c and e0e OR ports e0d and e0f to the data network switches.

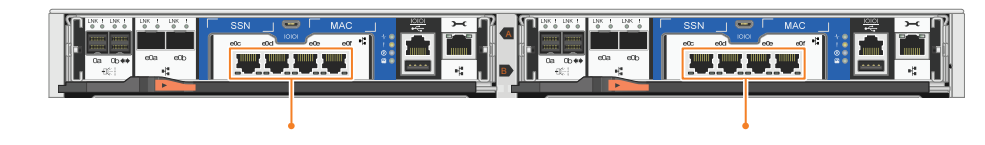

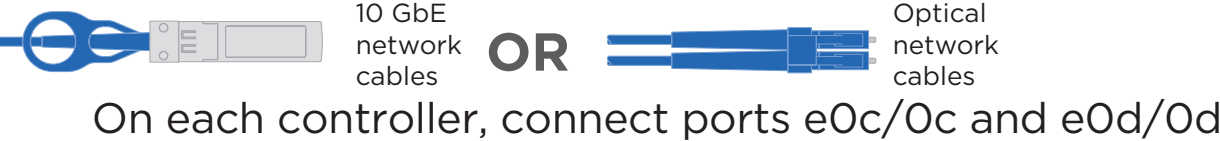

**3**

**1**

Ethernet cables

CAT6 RJ-45 cables

Cluster interconnect cables

**2** For Unified configuration

For Ethernet configuration

**switches**

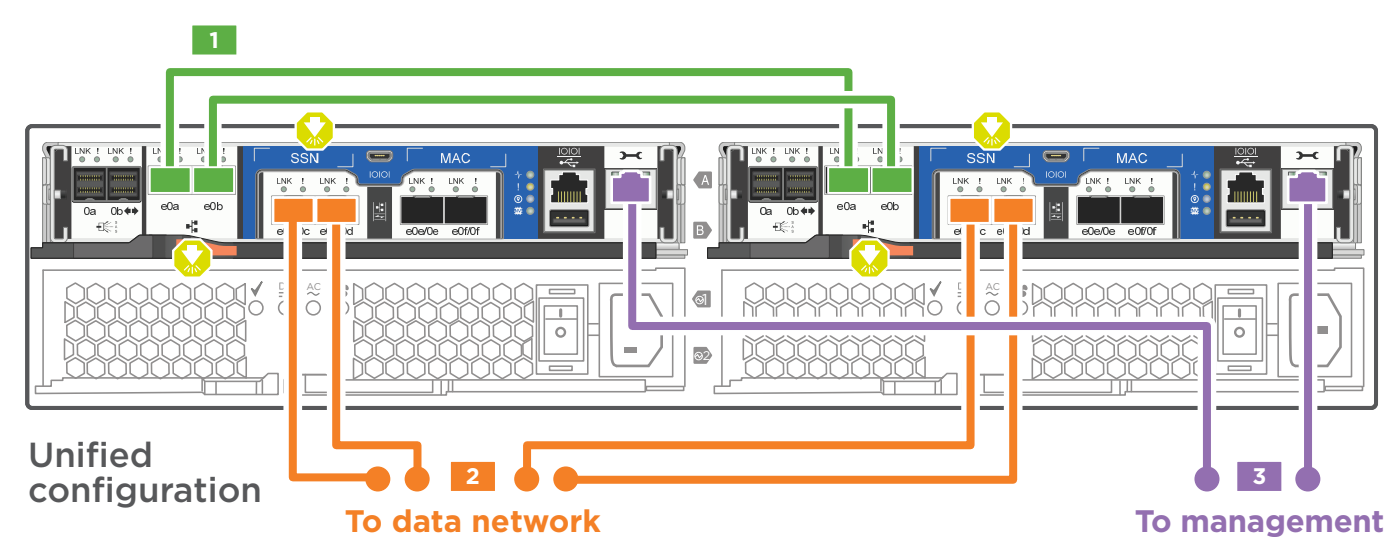

### **A** Switchless cluster

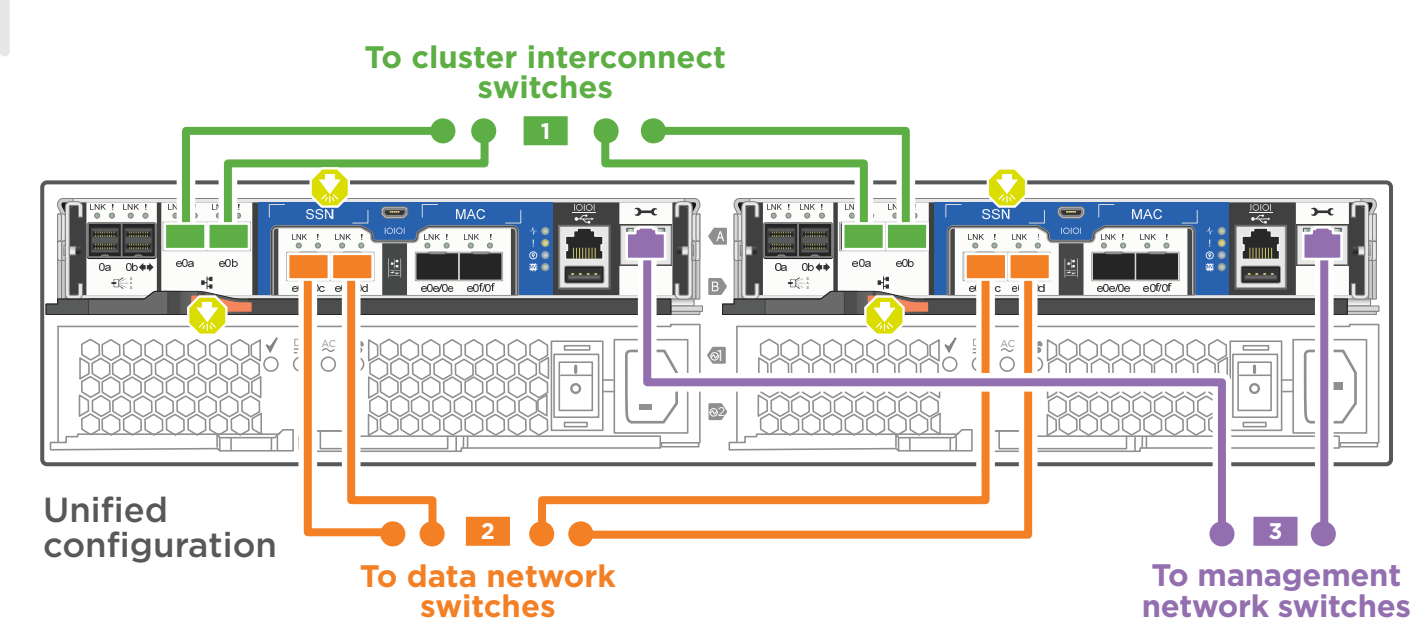

#### **B** Switched cluster

Attention: Be sure to check the illustration arrow for the proper cable connector pull-tab orientation. Note: To unplug a cable, gently pull the tab to release the locking mechanism.

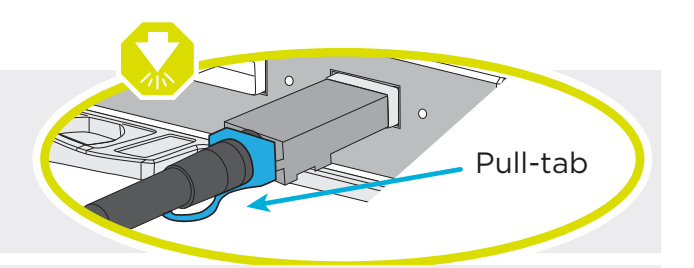

Note: The illustrations below show the Unified configuration system. The cluster and management network cabling remain the same for an Ethernet configuration system. You will be using cables with RJ-45 connectors instead to connect to 10GbE switches.

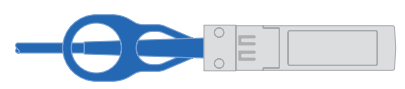

## Cable storage | Stage **3**

### Cabling an AFF A220 or FAS2700 series WITH external storage (DS224C)

- **1** Connect the shelf-to-shelf ports
- **2** Connect each node to IOM A in the stack
- **3** Connect each node to IOM B in the stack

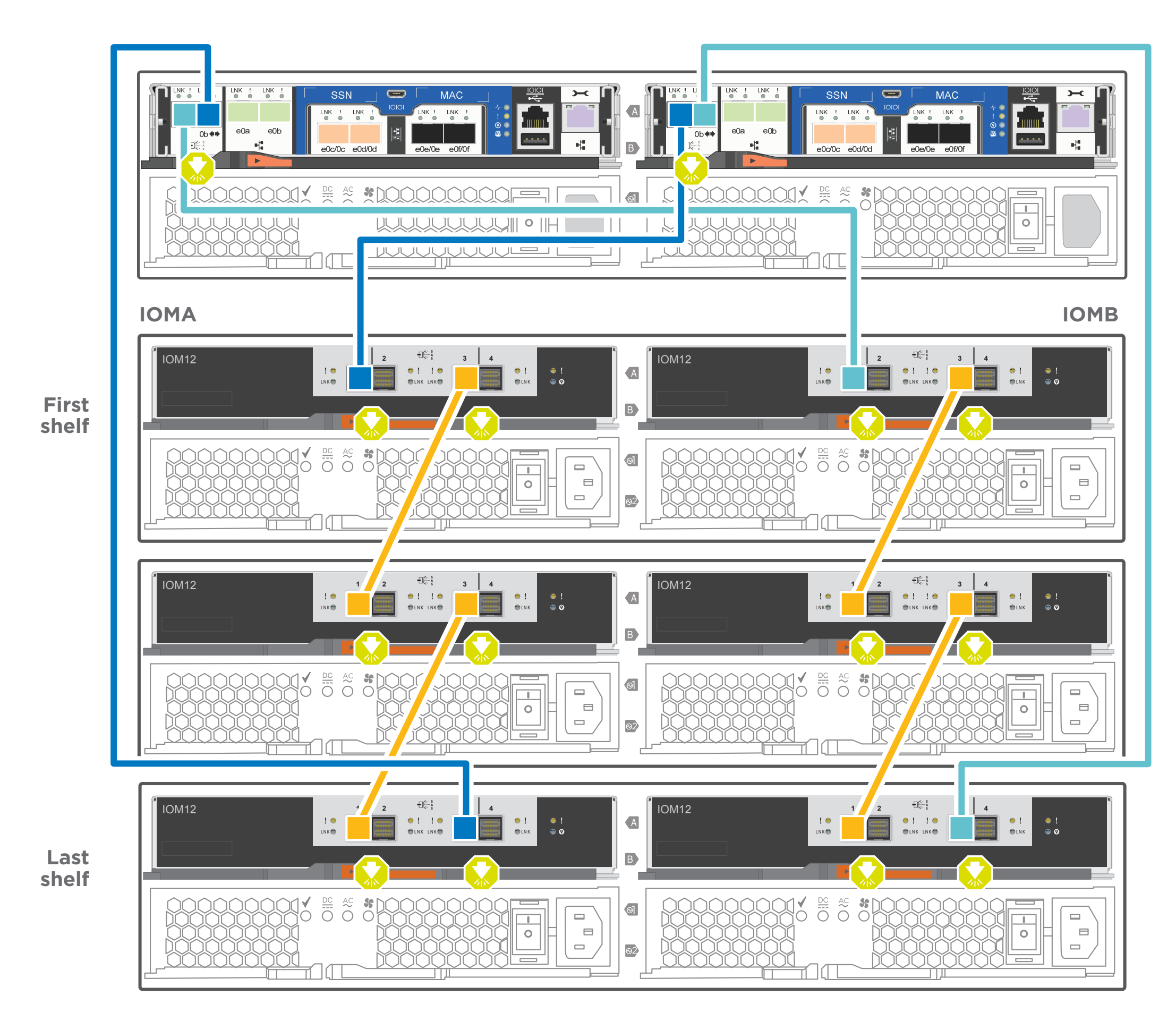

**Dual controller system FAS2700 or AFF A220**

Attention: Be sure to check the illustration arrow for the proper cable connector pull-tab orientation. Note: To unplug a cable, gently pull the tab to release the locking mechanism.

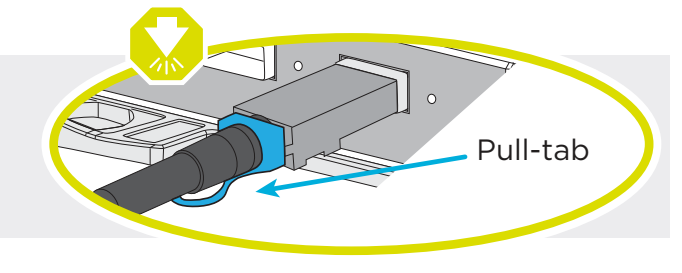

Storage cables  $\mathbb{R}^s$ 

### **2** Complete initial cluster setup:

- 1. Make sure that your laptop has network discovery enabled. See your laptop's help for more information.
- 2. Connect your laptop to the Management switch.

3. Go to network devices and double-click either ONTAP icon. **Note:** Accept any certificates displayed on your screen.

ONTAP-XXXXXXXXXXXX

**A**

**micro USB console cable** 

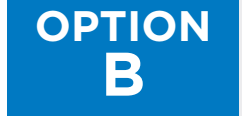

Ensure the controller modules are completely cabled and then turn the power supplies.

### **If your laptop has network discovery enabled:**

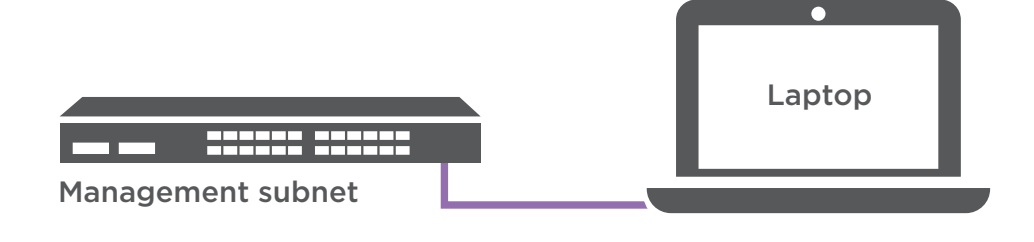

**3** Use System Manager Guided Setup to configure your cluster

## **4** Completing setup

- 1. Verify the health of your system by running Config Advisor.
- 2. After you have completed the initial configuration, go to the **[NetApp ONTAP Resources](https://www.netapp.com/us/documentation/ontap-and-oncommand-system-manager.aspx)** page for information about configuring additional features in ONTAP.

Set the console port on the laptop to 115,200 baud with N-8-1, connect to the micro-USB port on the controller with the console cable. **1**

 Connect the laptop to the Management switch and give the laptop a TCP/IP address on the management switch **ACC ACC Management subnet 2**

a. Open a console session using PuTTY, a terminal server, or the equivalent for your environment.

b. Enter the management IP address when prompted by the script.

4 Open a browser and enter management IP address. (https://xxx.xxx.xxx.xxx.xxx)

Ethernet cable

 Assign an initial node management IP address to one **3** of the nodes. If you have DHCP configured on your management network, record the IP address assigned to the new controllers. Otherwise use Cluster Setup wizard to assign the node management IP address. 2

#### If your system has one or more external drive shelves, set the shelf IDs: **1**

- 1. Power on the drive shelf, and then remove the end cap on the left of the shelf.
- 2. Press and hold the orange button until the first digit blinks, and then press the button to advance the first digit (0-9) to the desired number. The first digit continues to blink.
- 3. Press and hold the button until the second digit blinks, and then press the button to advance the second digit (0-9) to the desired number. The first digit stops blinking, and the second digit continues to blink.
- 4. Press and hold the button until the second digit stops blinking, and then replace the end cap on the shelf.
- 5. Wait about 10 seconds for both digits to start blinking again and for the LED to illuminate, and then power-cycle the drive shelf to make the shelf ID take effect.
- 6. Repeat these steps for any remaining drive shelves.

# Complete system setup and configuration | Stage **4**

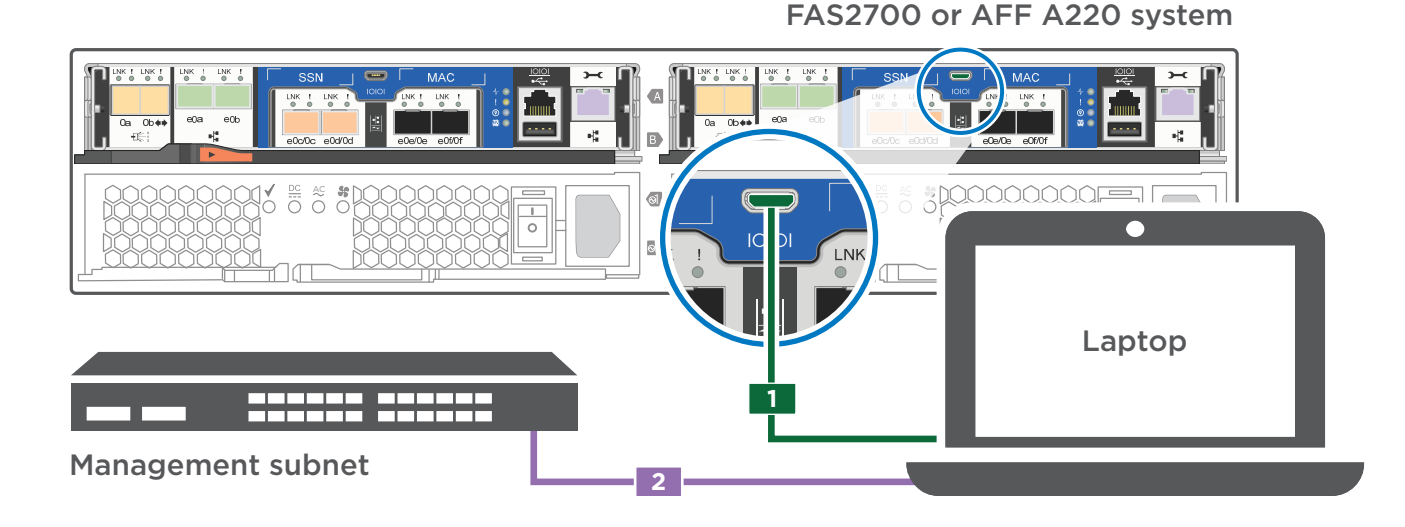